#### **COUNCIL TAX ONLINE – LANDLORD OR AGENT REPORTING A NEW TENANT**

YOU DO NOT NEED TO REGISTER TO DO THIS

#### **Introduction**

This guide provides a step by step instruction on how to use the Council Tax Online Service for a landlord or agent to report a new tenant moving in.

**Step 1** – go the Council Tax home page<https://www.uttlesford.gov.uk/counciltax>

**Step 2** – select 'Manage your Council Tax online'

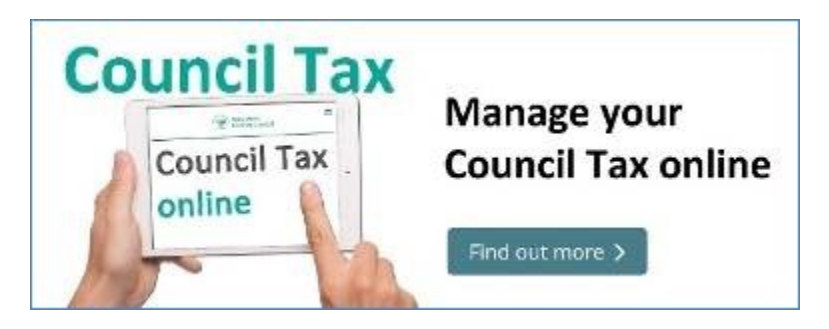

**Step 3** – select 'View landlord or agent services' and 'Tell us if a tenant has moved'.

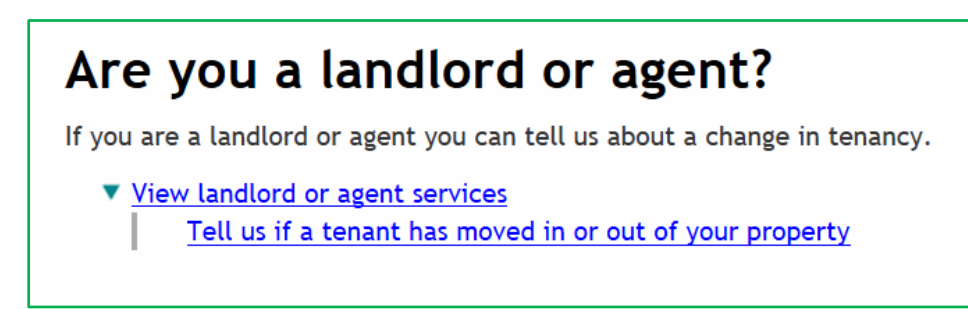

**Step 4** – indicate if you are a landlord or an agent and, if a landlord, do you have an agent. *In this example it is a landlord without an agent*.

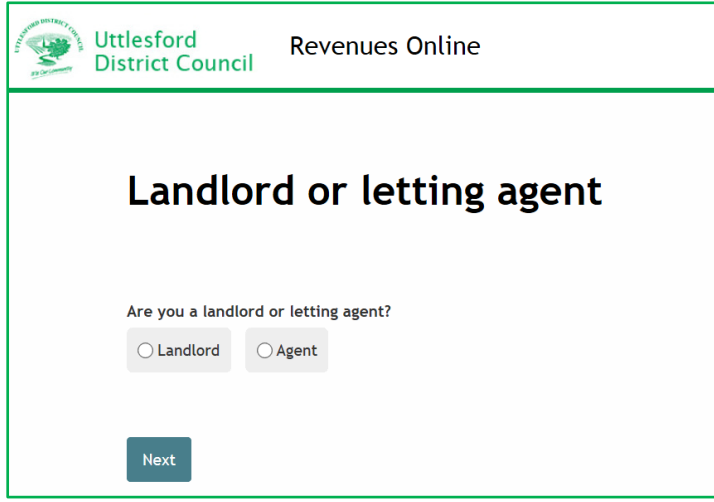

**Step 5** – input the name and address of the landlord and contact details*.*

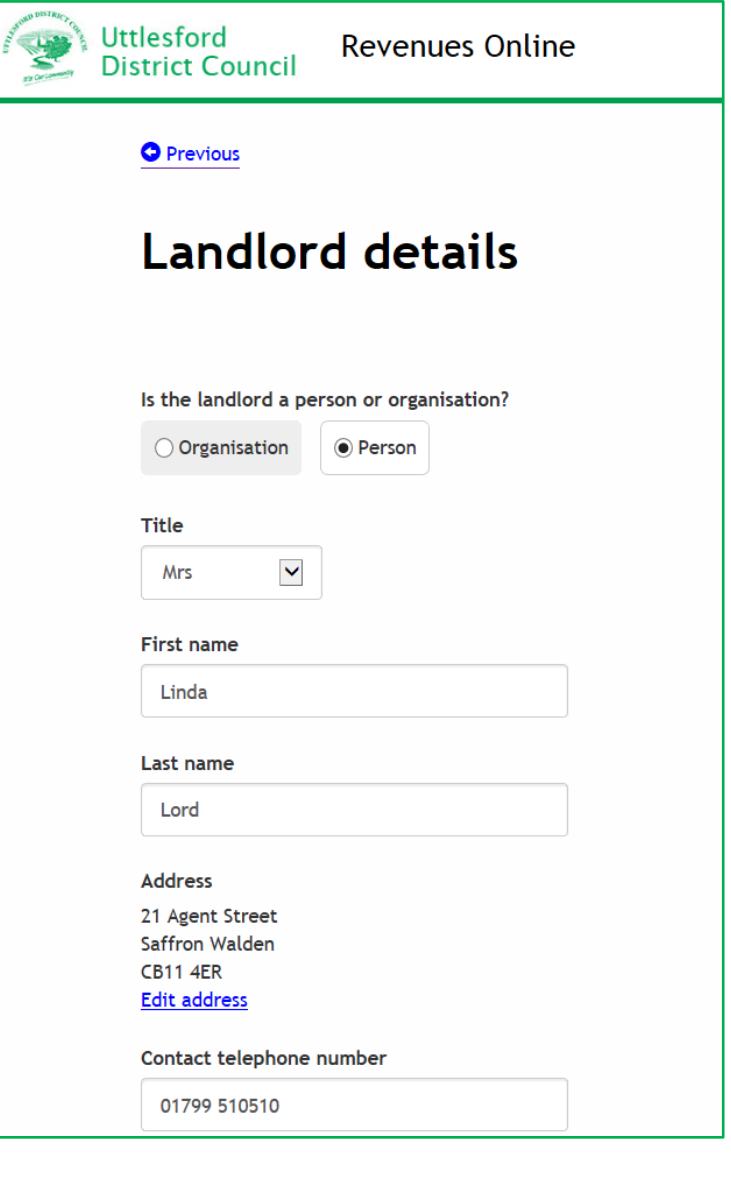

**Step 6** – select 'A new tenant has moved in'.

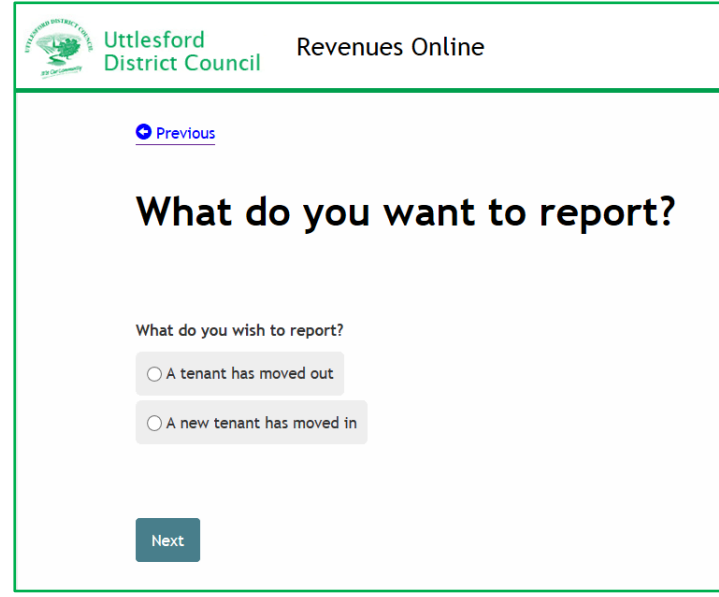

**Step 7** – Indicate if the tenant is a person or an organisation.

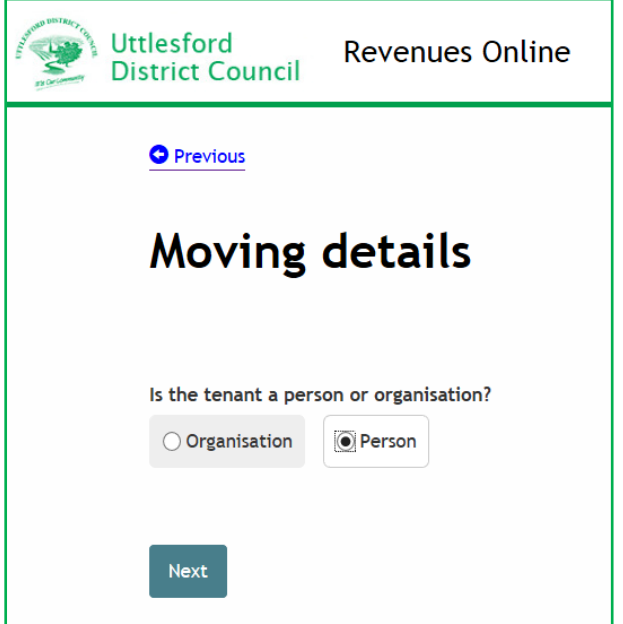

**Step 8** – enter the name of the tenant and select 'Next'

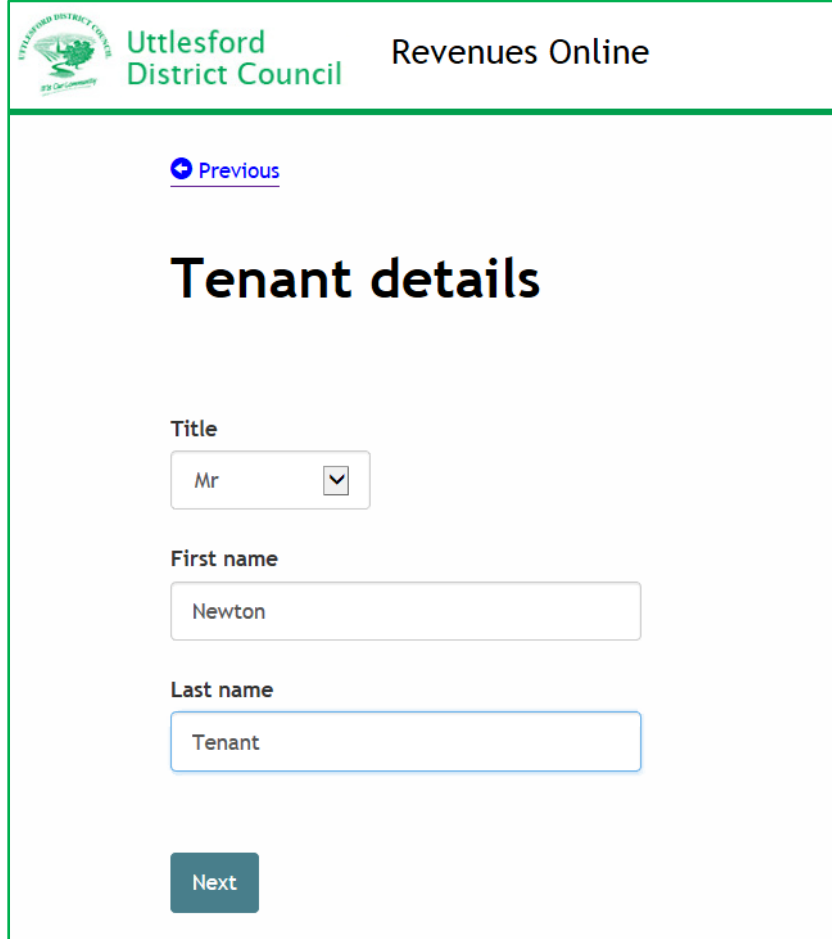

**Step 9** – if known provide contact details for the new tenant.

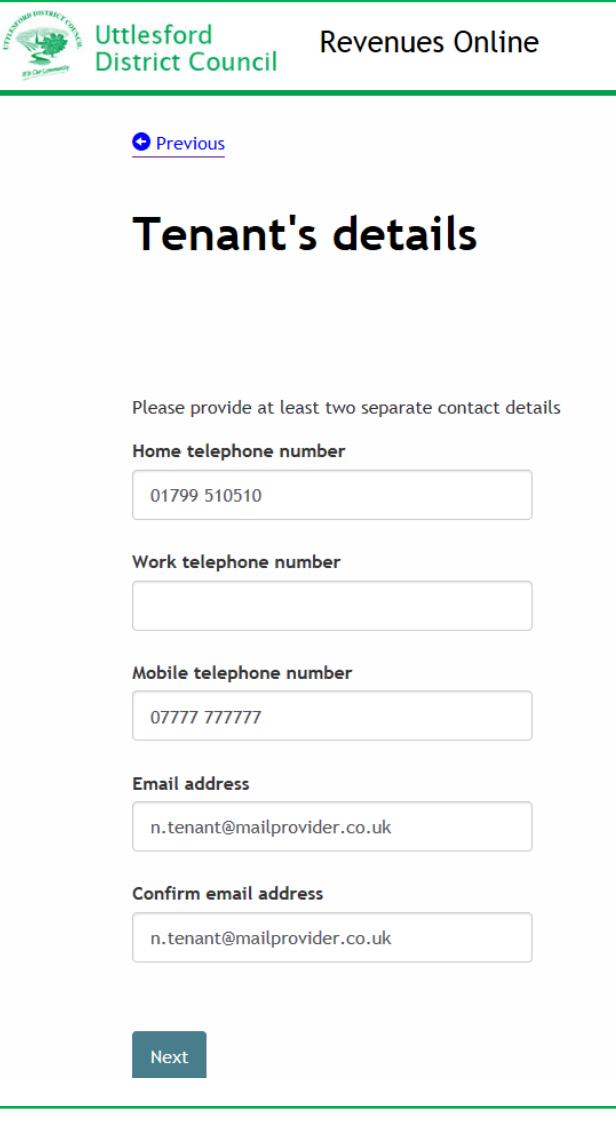

**Step 10** – Enter the postcode of the property concerned and select the address from the drop down list. If this cannot be found enter the address manually.

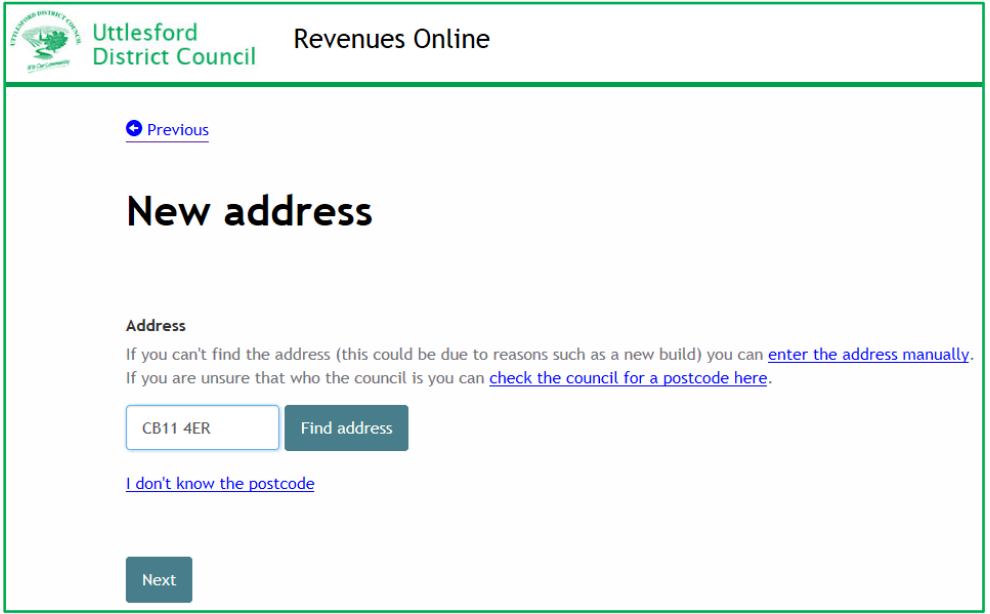

**Step 11** – Enter the start date of the tenancy and date tenant moved in, if different.

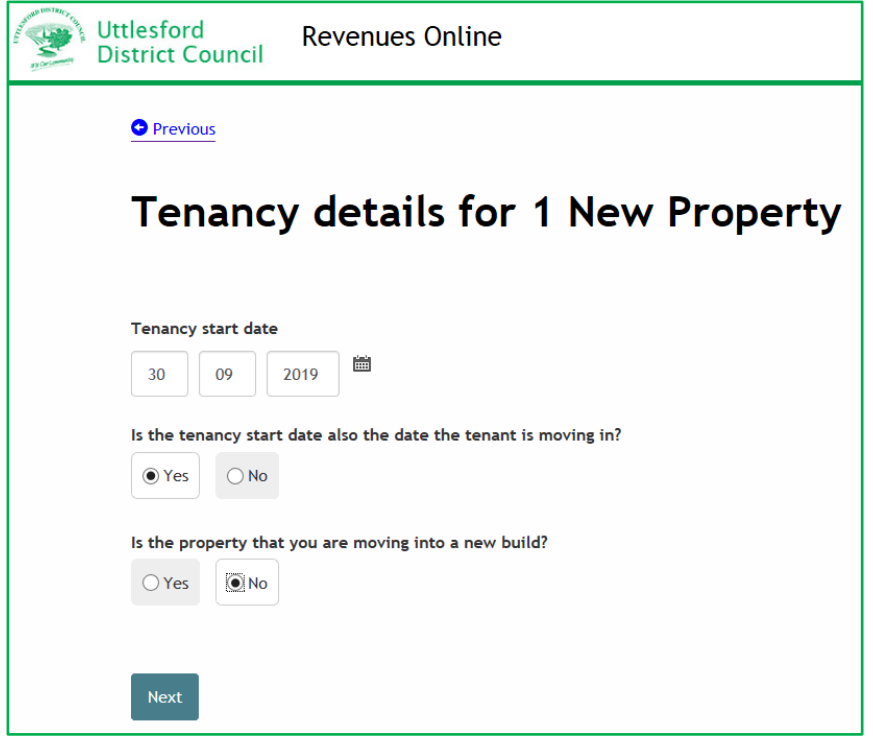

**Step 12** - Indicate if the property is the tenants main home, their legal interest and if cohabitating.

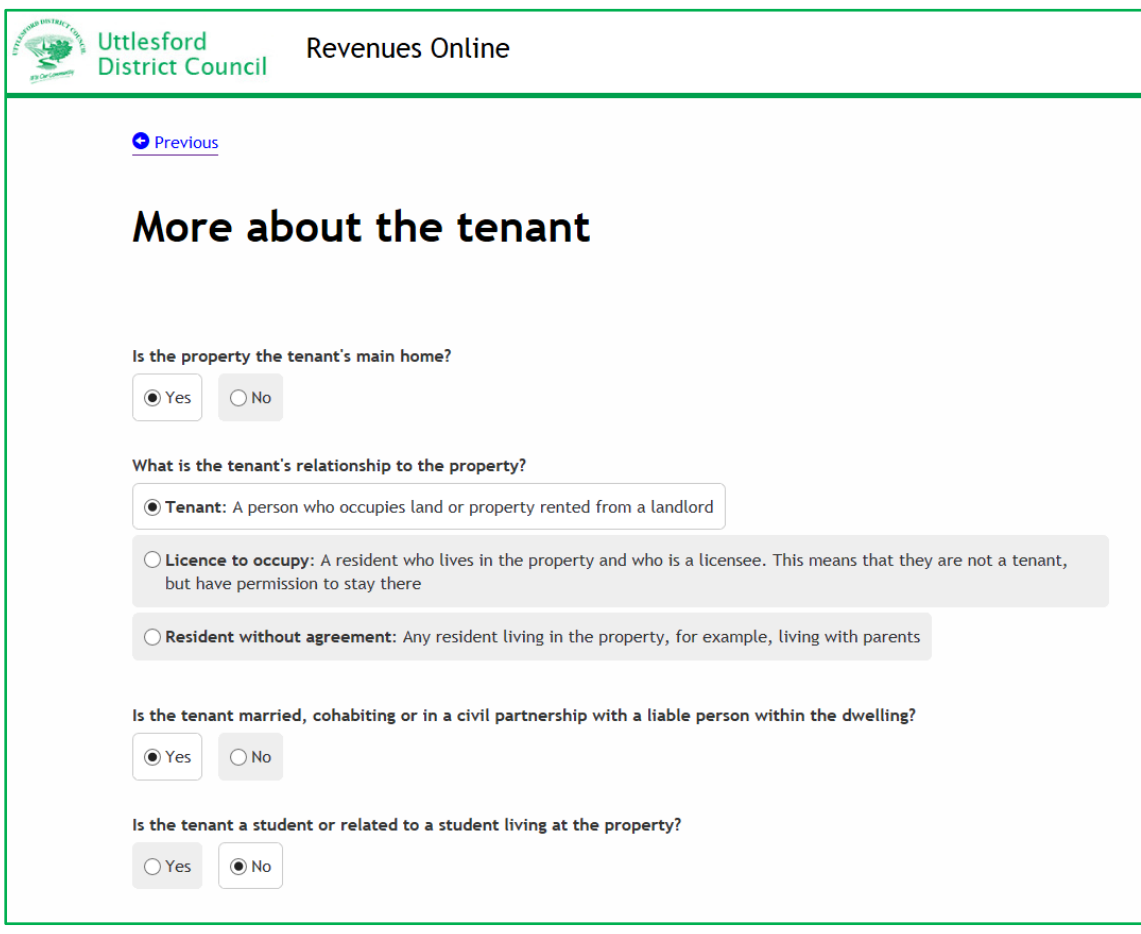

**Step 13** - Advise if any other person is moving in with the tenant. If 'Yes' is selected a box appears to enter their details. Select 'Add a record' to do this. If the tenant is moving in alone and 'No' is selected go to Step 16.

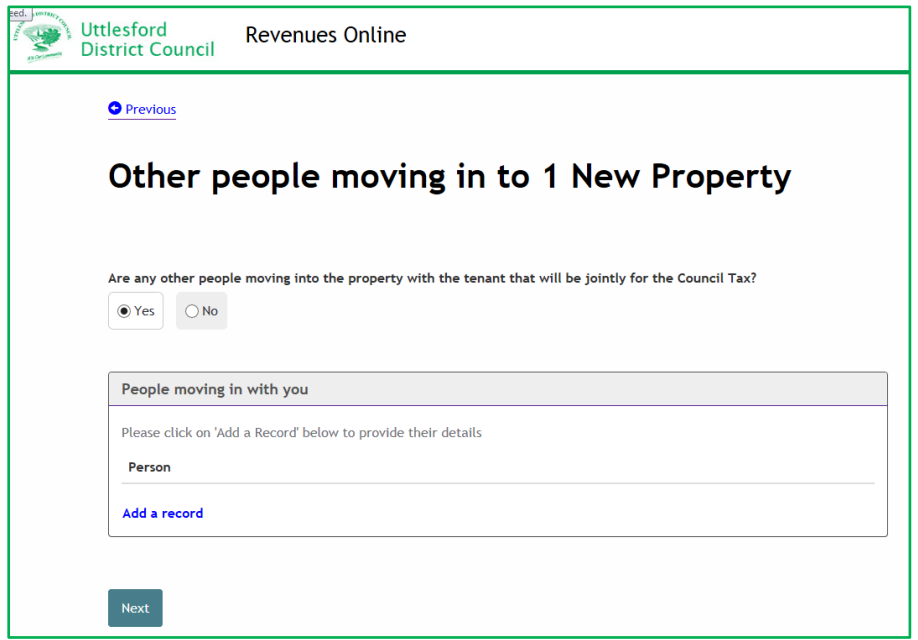

**Step 14** - Enter details of the second person stating if aged 18 or over, their legal interest and if cohabitating. Then select 'OK'

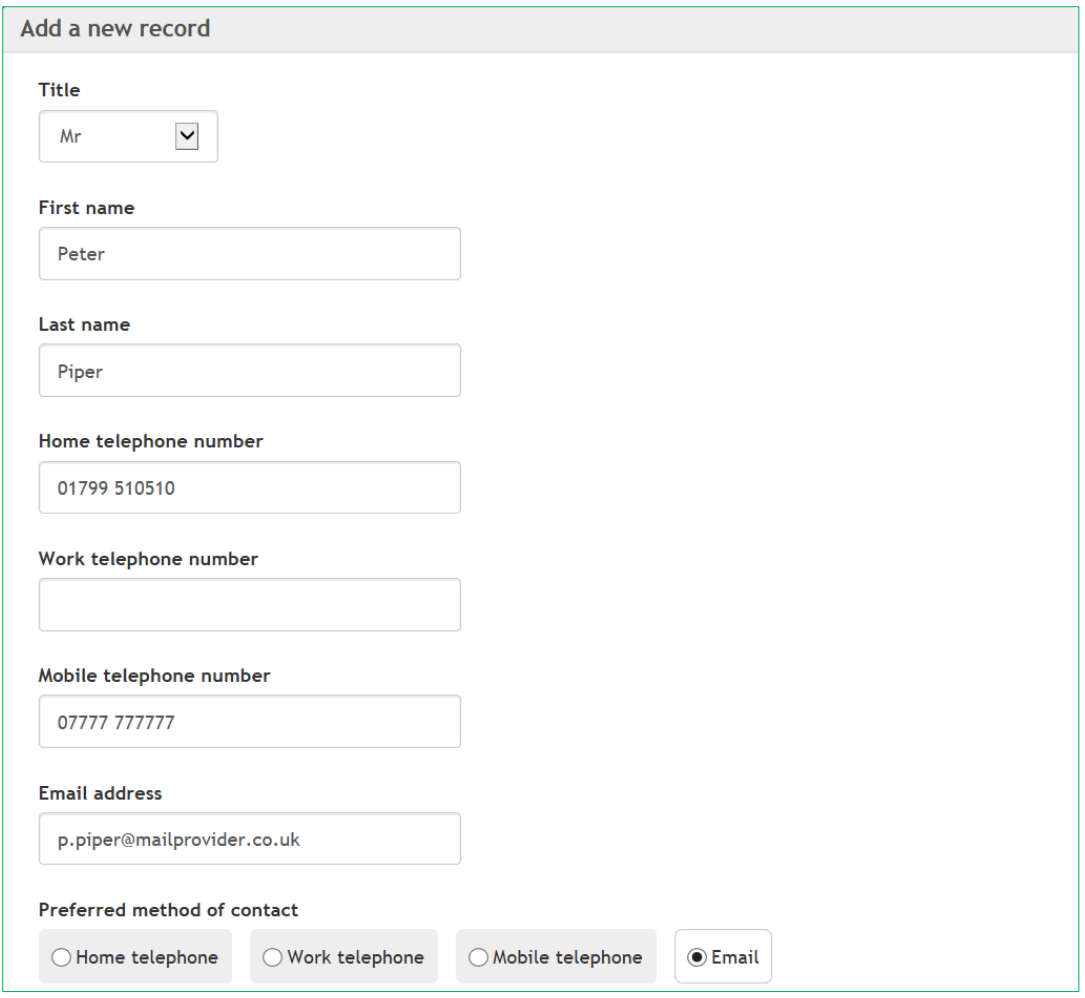

Council Tax On Line – Landlord or Agent reporting a new tenant Page 7

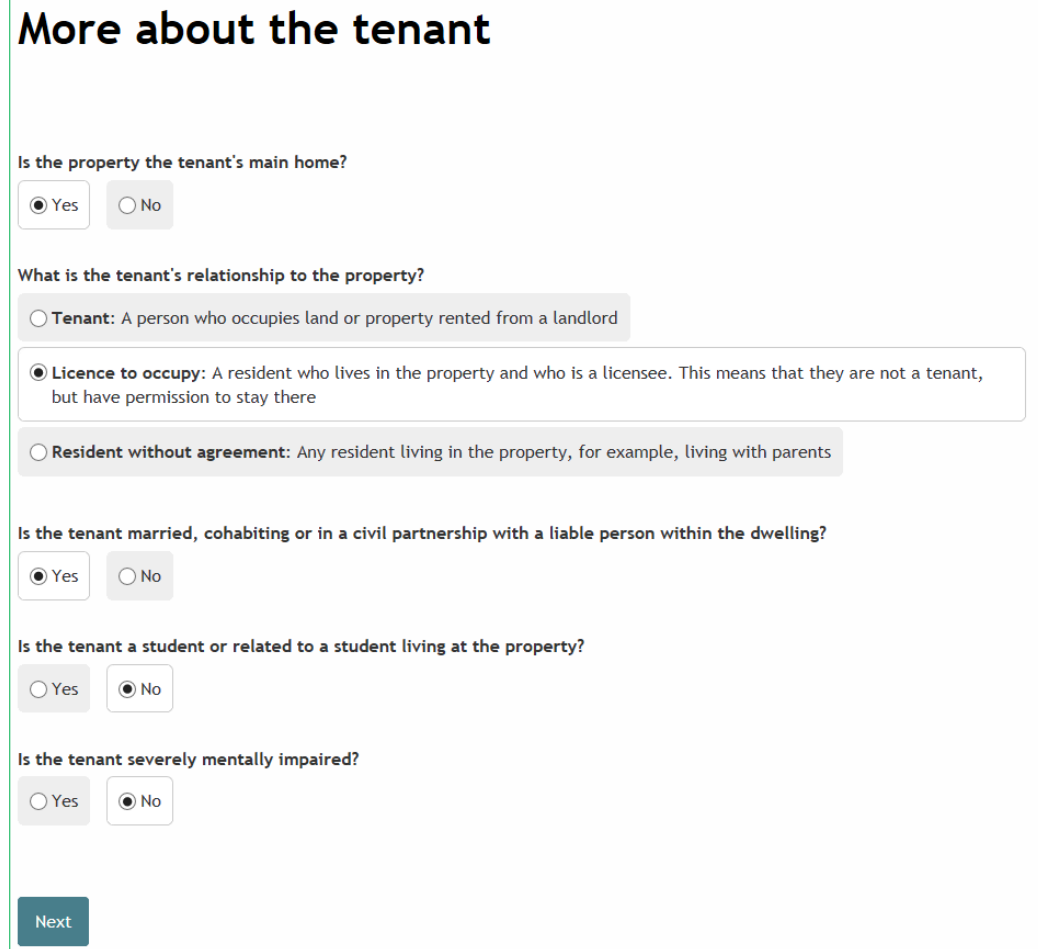

**Step 15** -The second person is now added. If more people are moving in select 'Add record' for each person and once all recorded select 'Next'.

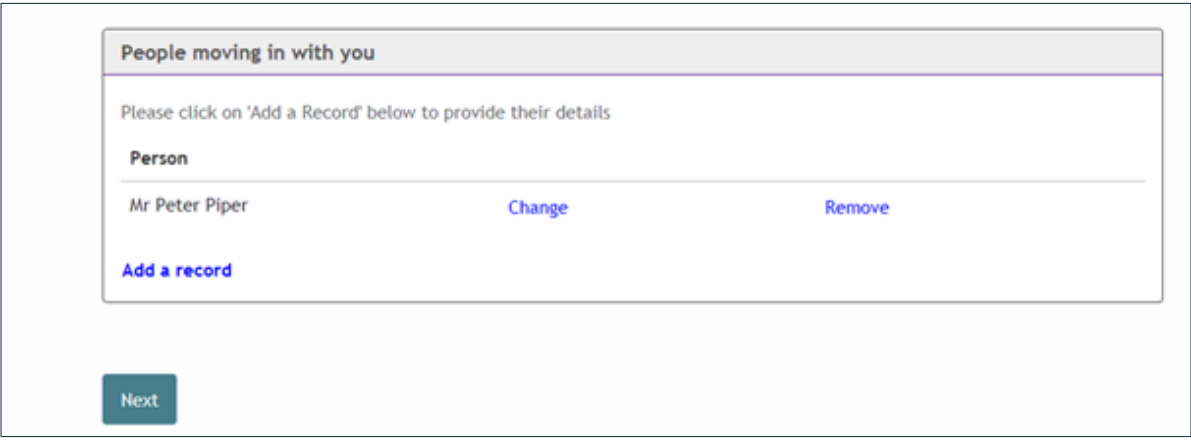

**Step 16** – Indicate if you have a forwarding address for the previous tenant. If answered 'Yes' you will be presented with a page to enter that address.

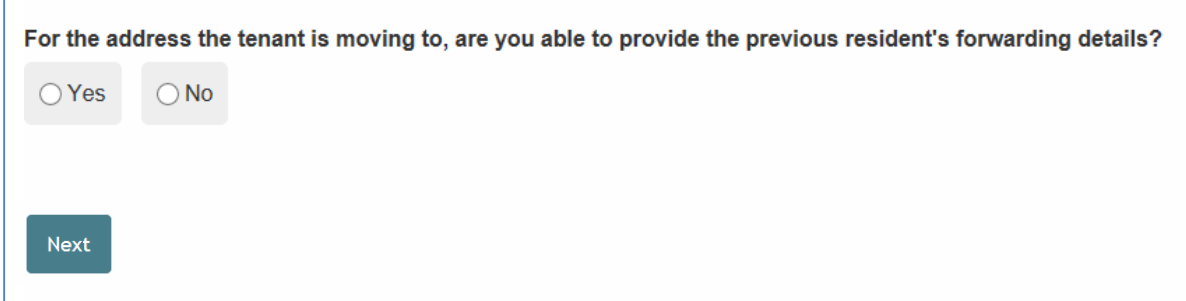

#### **Step 17** – Agree to the declaration and select 'Submit move details'

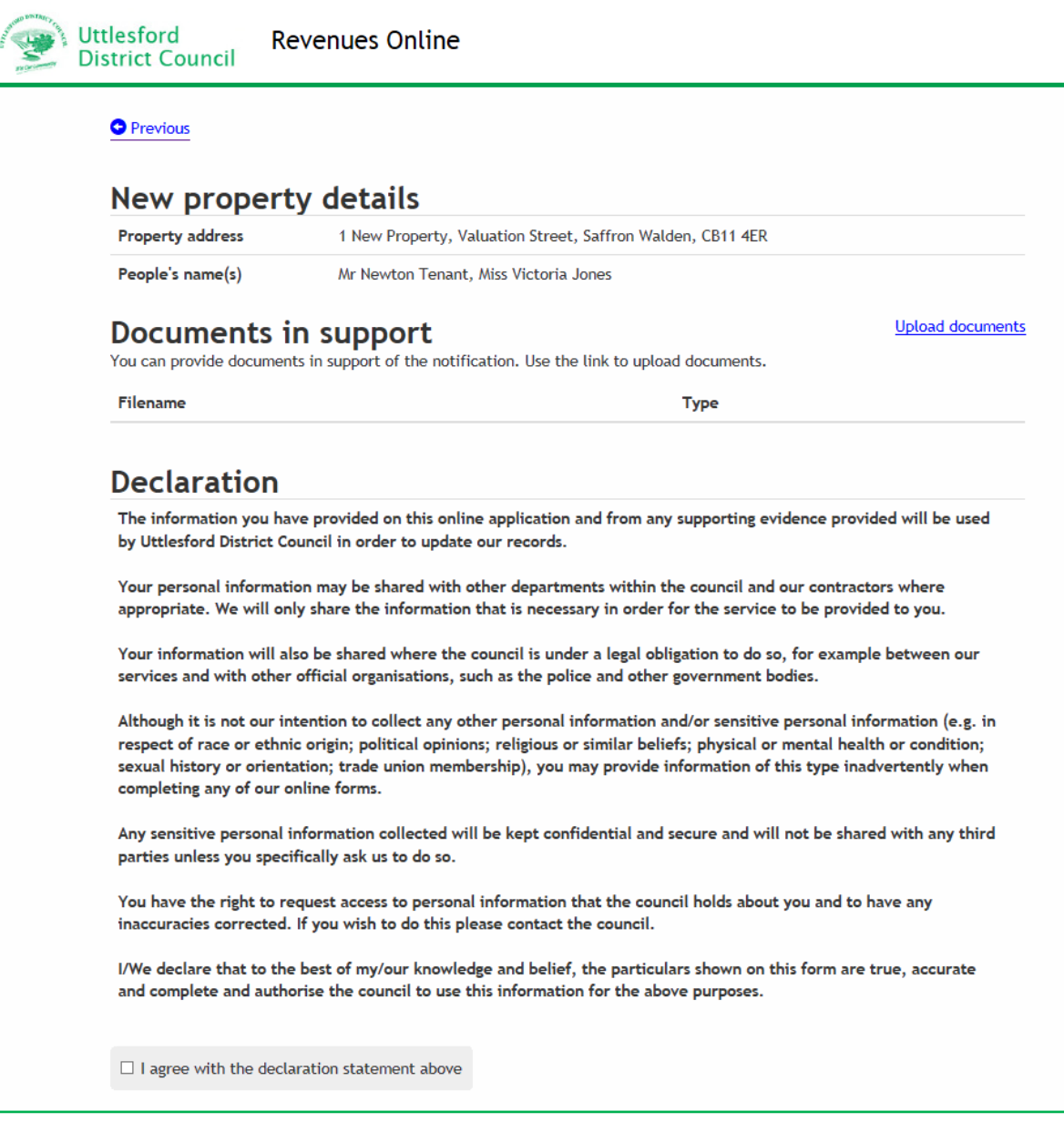

The following message should appear advising you that the information has been submitted

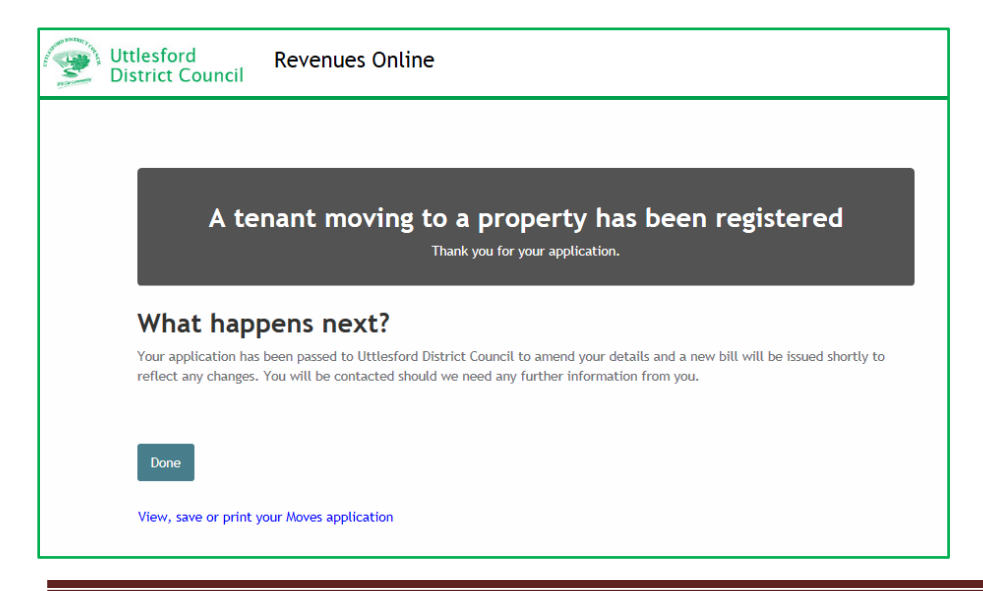